## 【教 師 操 作 說 明】

## 柔 開課

登入 酷課雲 → 點選 酷課 ono 學習管理平台 ▶ 右上方我的主頁 ▶ 我的課程 → +教務系統開課 → 學年 109 學期 2 → 選班級 (一次只能選擇 → 點擊開課

## 建立課程

我的主頁 ▶ 我的課程 ▶ 點選 要開課的班級 (資訊組已建立班級課程)(圖一) ※點選課程→點選班級成員查看確認班級(圖二)

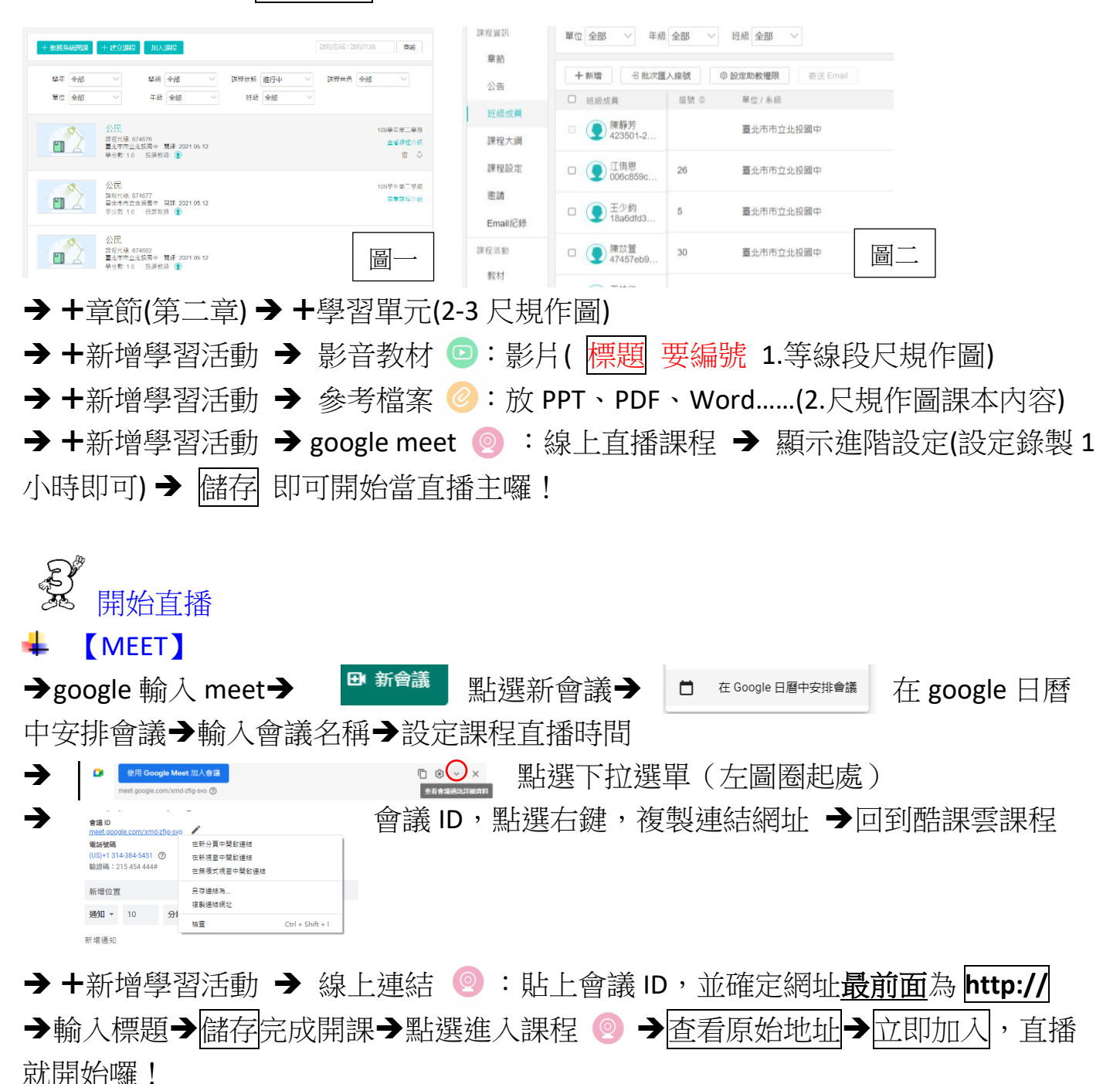

「複製」課程內容到其他班級

→點選 +學習活動右邊的|…|→ 複製章節內容 →選擇要複製的內容

→選擇要複製的班級→平移章節與學習活動選擇否開始→開始複製

## 【對 學 生 操 作 說 明】

加入課程:代碼/連結邀請

我的主頁 ▶ 我的課程 ▶ 點選 要開課的班級

→最左邊 點選 邀請 → 邀請碼邀請 出現 3 種方式 → 輸入 課程邀請碼(大寫字體)